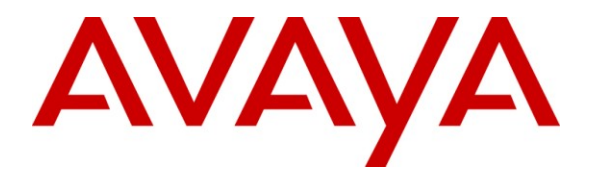

**Avaya Solution & Interoperability Test Lab**

# **Application Notes for Valcom One-Way IP Speakers with Avaya IP Office – Issue 1.0**

### **Abstract**

These Application Notes describe the configuration steps required for the Valcom One-Way IP Speaker devices to successfully interoperate with Avaya IP Office. The Valcom One-Way IP Speakers are SIP-based devices that integrate with Avaya IP Office as a SIP endpoint.

Information in these Application Notes has been obtained through DevConnect compliance testing and additional technical discussions. Testing was conducted via the DevConnect Program at the Avaya Solution and Interoperability Test Lab.

### **1. Introduction**

These Application Notes describe the configuration steps required for the Valcom One-Way IP Speakers to successfully interoperate with Avaya IP Office. The Valcom One-Way Speakers enable voice access to a single zone of one-way paging over an IP-based LAN/WAN. The Speakers are SIP-based devices that integrate with Avaya IP Office as a SIP endpoint. The following Valcom One-Way IP Speaker was compliance tested:

 $\bullet$  VIP-120

When a call is placed to the Valcom One-Way IP Speaker, the device automatically answers the call and provides one-way communication to the device.

### **1.1. Interoperability Compliance Testing**

The interoperability compliance test plan included feature and serviceability test cases.

The feature testing covered SIP registration, basic calls, display verification, hold/reconnect, conferences, transfers, media shuffling, and audio codec negotiation.

The serviceability testing focused on verifying the ability of the Valcom One-Way IP Speaker to recover from adverse conditions, such as a disconnect and reconnect of the Ethernet cable to the device, and Avaya IP Office reboots.

### **1.2. Support**

Technical support for Valcom can be obtained through the following:

- **Phone:** (800) VALCOM1
- **Email:** support@valcom.com

## **2. Reference Configuration**

The Valcom One-Way IP Speaker was configured as a SIP endpoint that registered with Avaya IP Office. When a call is placed to the Valcom One-Way IP Speaker, the device automatically answers the call and provides one-way communication to the device.

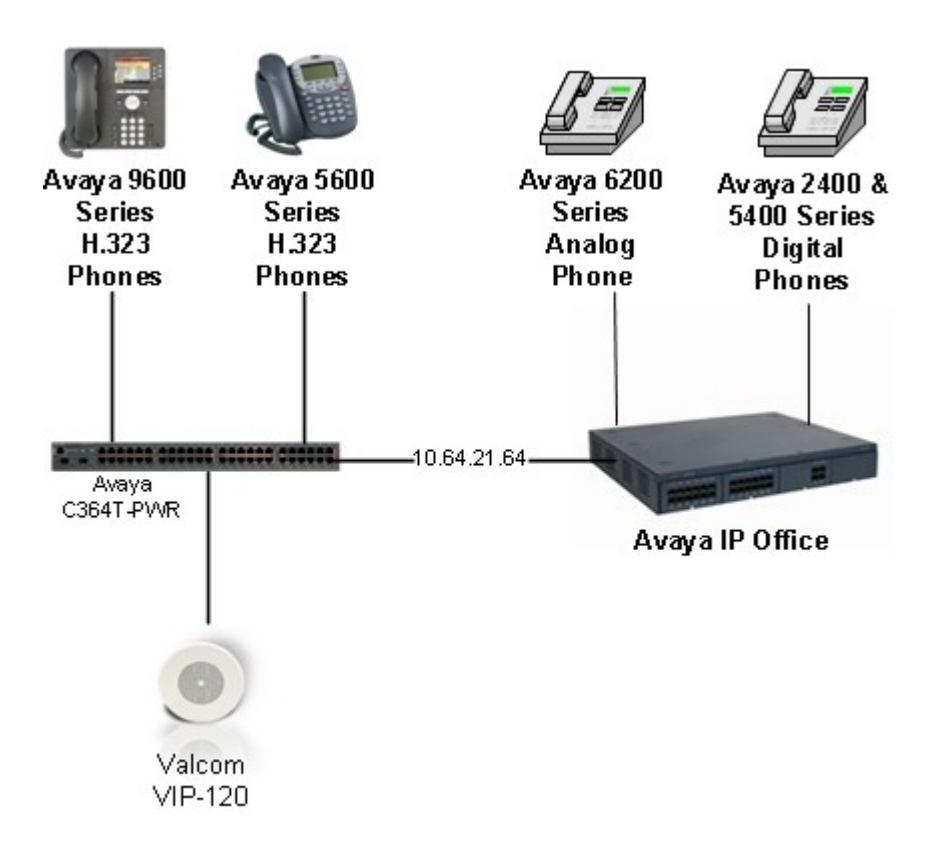

**Figure 1: Valcom One-Way IP Speaker with Avaya IP Office**

# **3. Equipment and Software Validated**

The following equipment and software were used for the sample configuration provided:

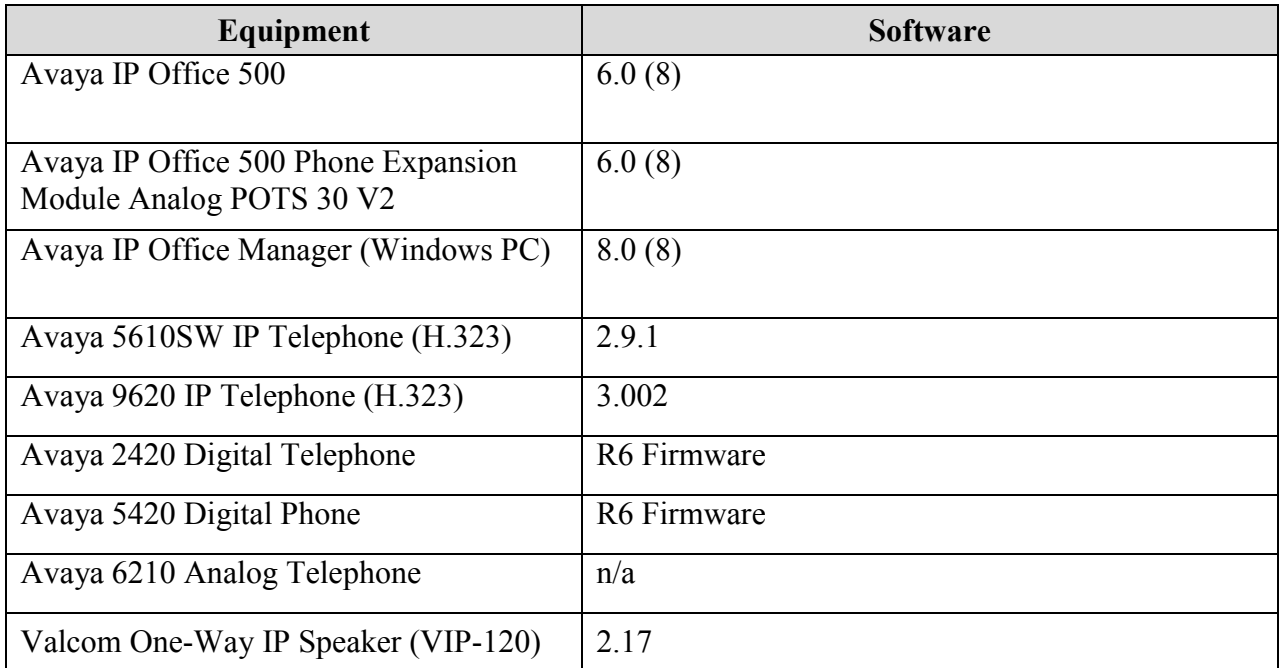

### **4. Configure Avaya IP Office**

This section describes the steps required to configure SIP extensions and users on IP Office.

IP Office is configured via the IP Office Manager program. Log into the IP Office Manager PC and select Start  $\rightarrow$  Programs  $\rightarrow$  IP Office  $\rightarrow$  Manager to launch the Manager application. Log into the Manager application using the appropriate credentials.

### **4.1. Administer Extensions**

Create an extension for the Valcom One-Way IP Speaker. Right-click on **Extension** in the left panel menu, and select  $New \rightarrow SIP$  Extension.

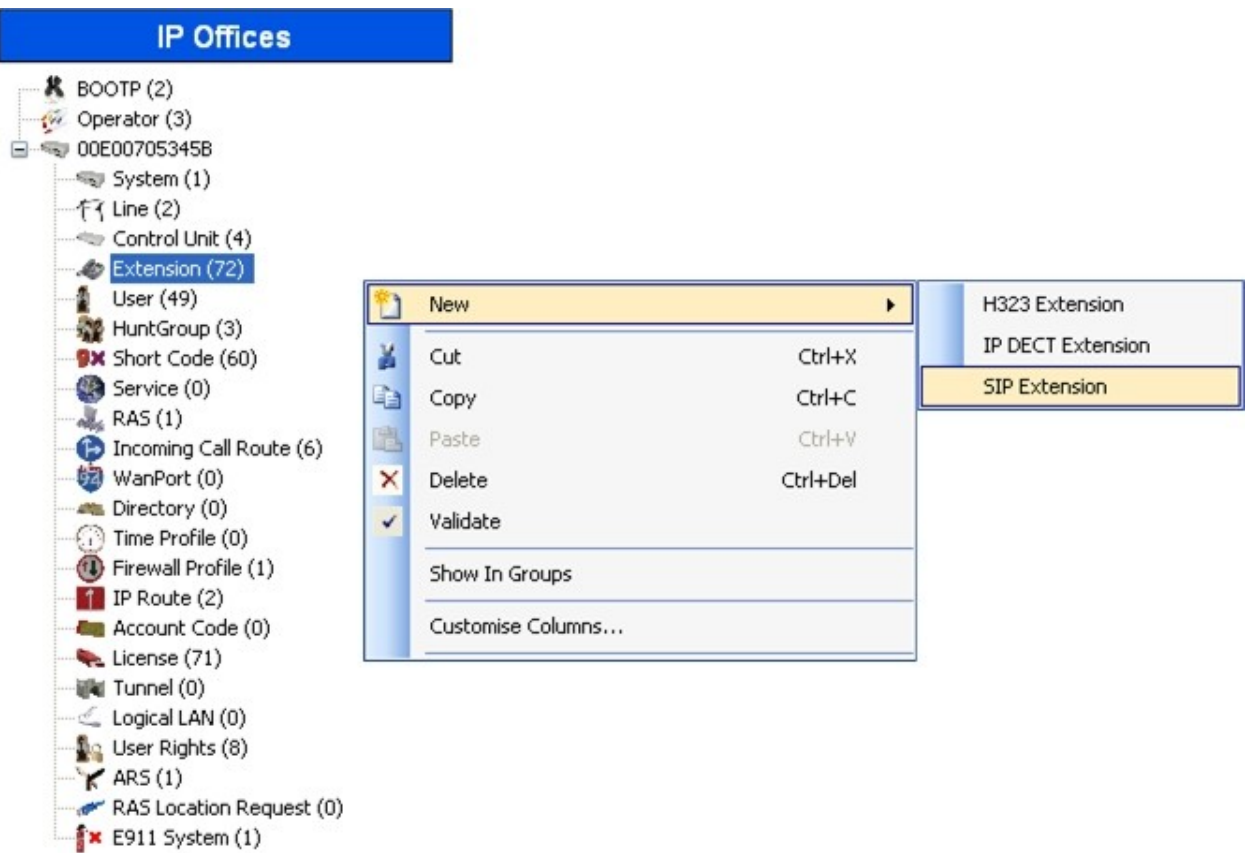

On the **Extn** tab, enter a valid **Base Extension**.

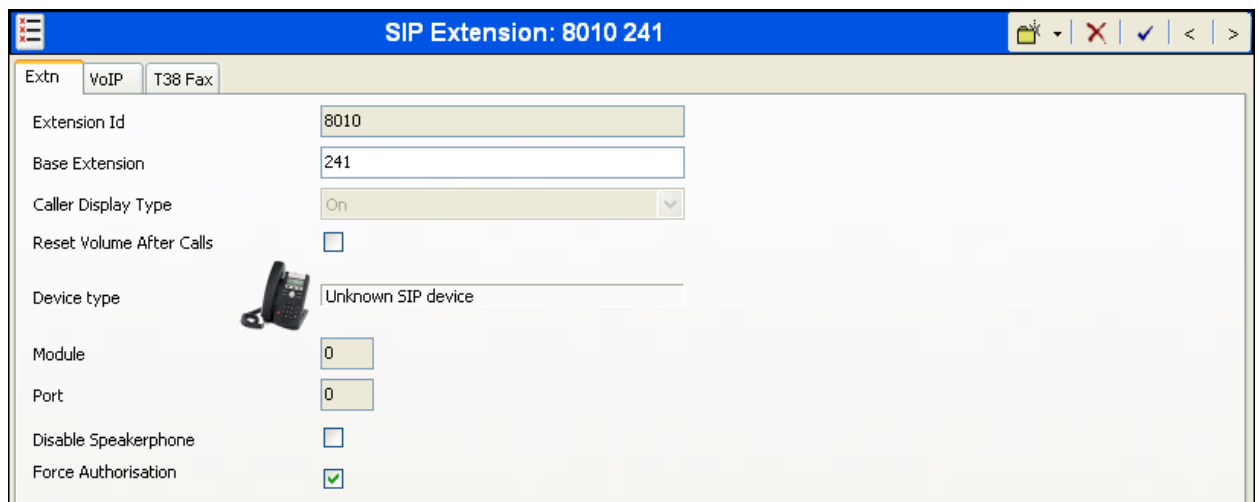

On the **VoIP** tab, select **G.711 ULAW 64K** for **Compression Mode** and **RFC2833** for **DTMF Support**.

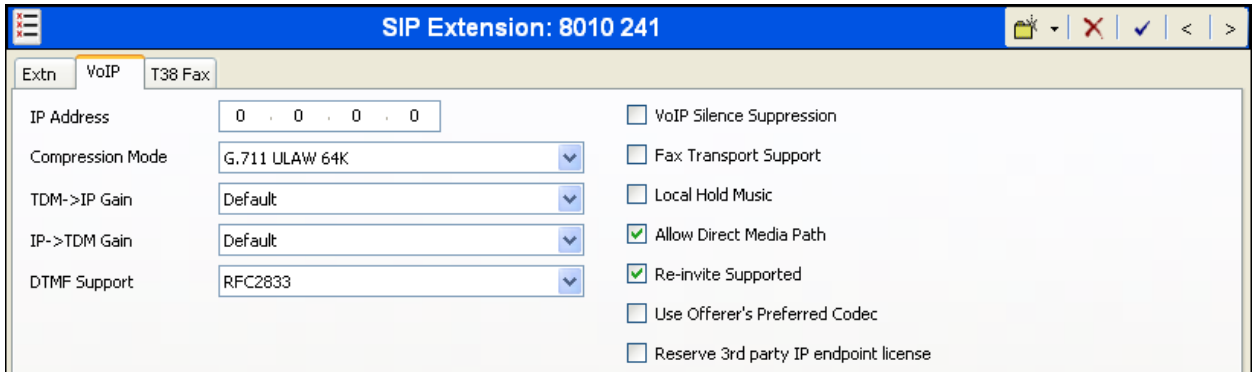

Click the **OK** button on the bottom of the screen (not shown).

#### **4.2. Administer Users**

Create a user for the Valcom One-Way IP Speaker. Right-click **User** from the left panel and select **New**.

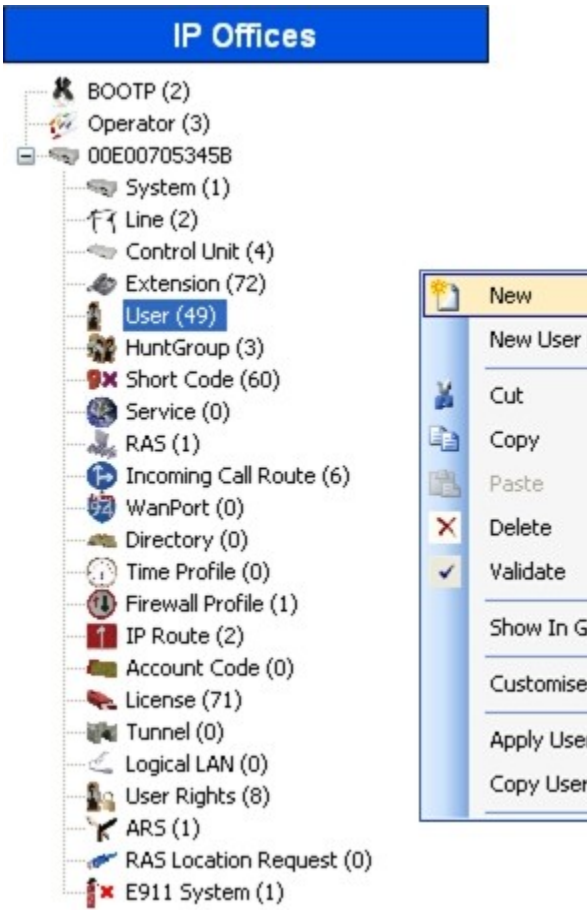

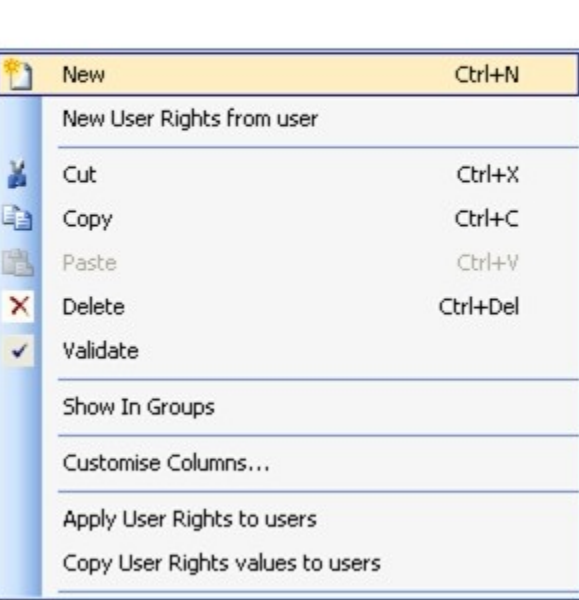

Under the **User** tab, enter the following values for the specified fields, and retain the default values in the remaining fields.

- **Name** Enter a desired name.
- **Full Name** Enter a descriptive name.
- **Extension** Enter the extension configured in **Section 4.1**.

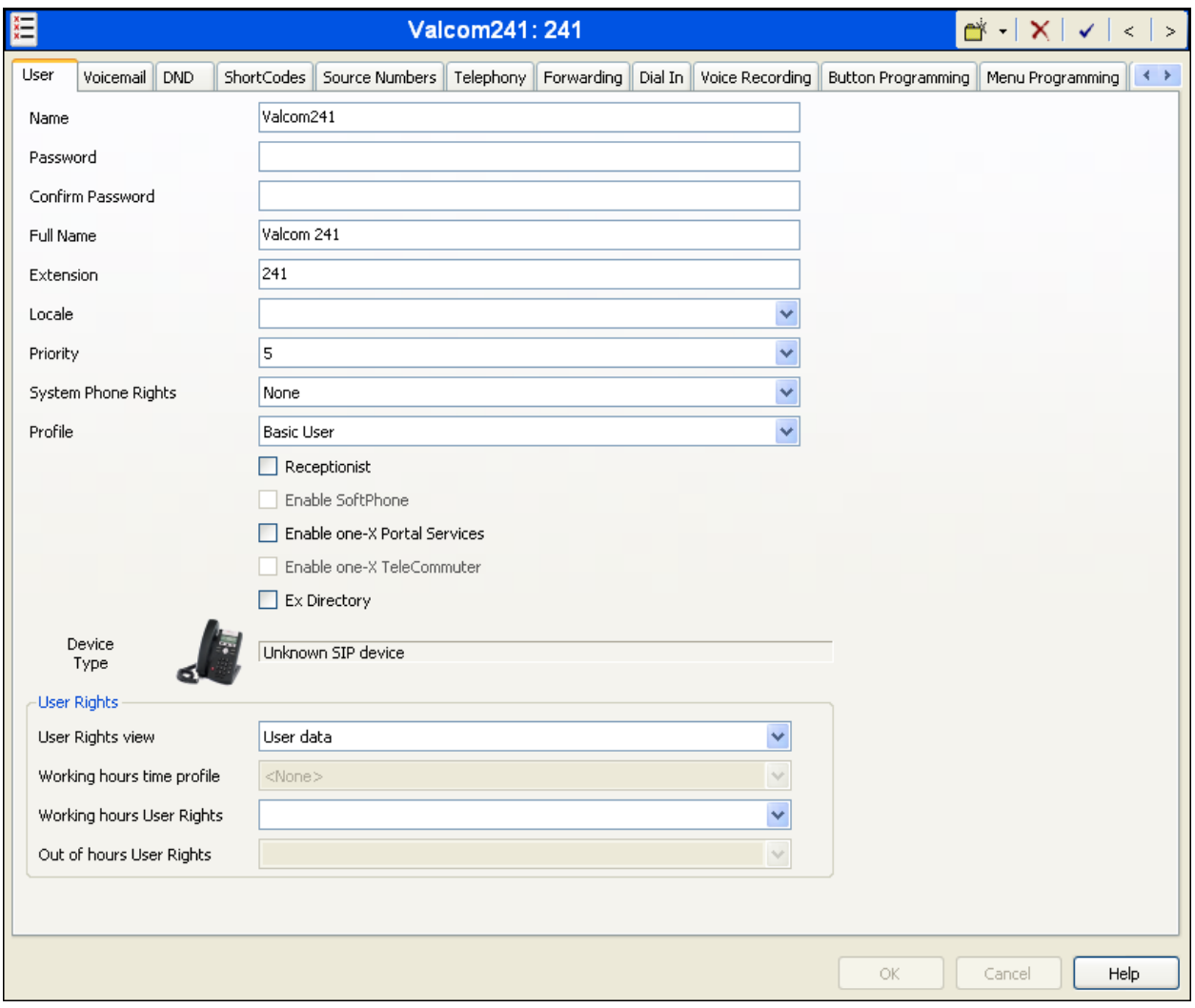

Under the **Telephony**  $\rightarrow$  **Supervisor Settings** tab, enter the following value for the specified field, and retain the default values in the remaining fields.

**Login Code** Enter the desired login code.

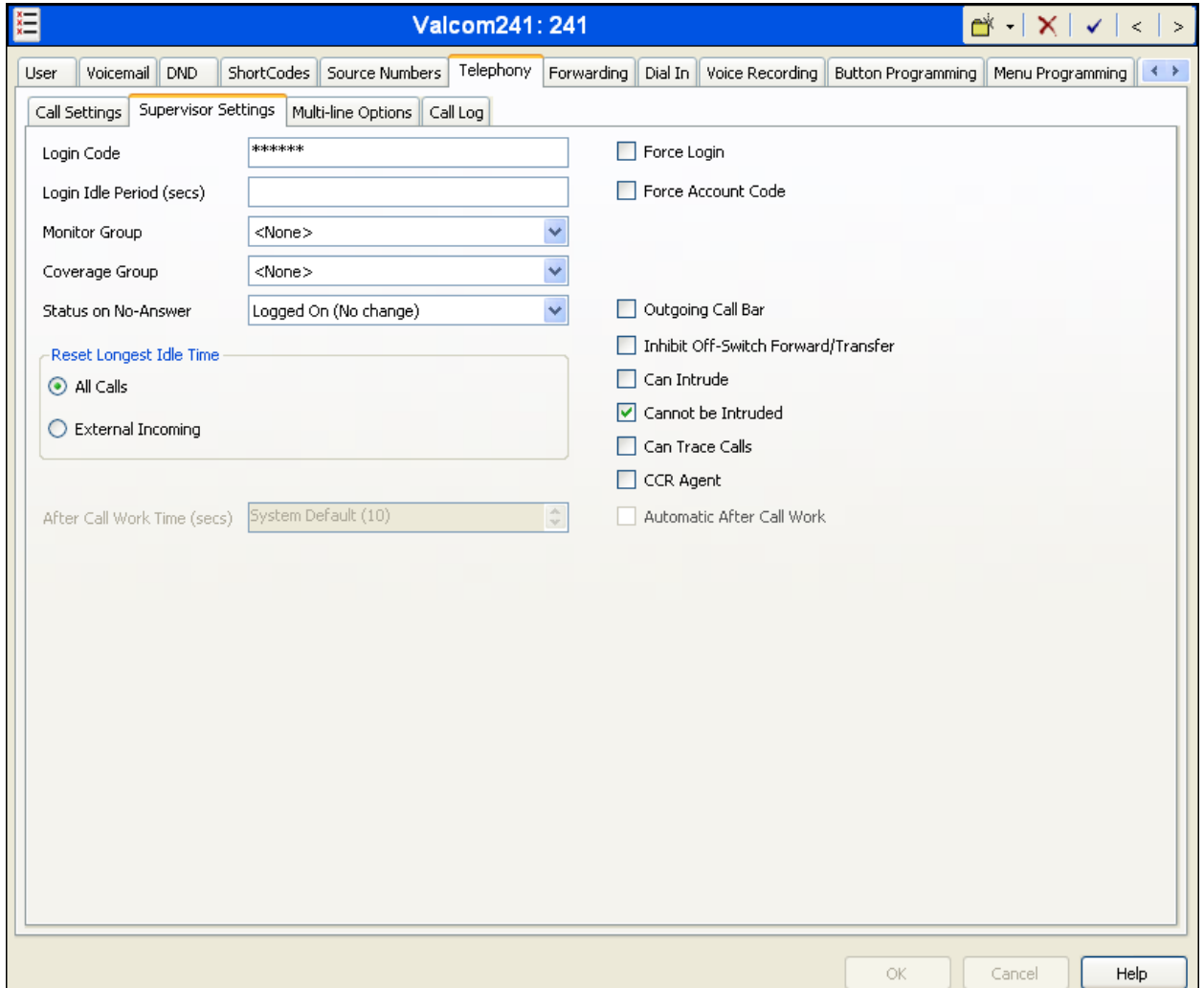

Click the **OK** button on the bottom of the screen.

After making the changes, click **File**  $\rightarrow$  **Save Configuration** to push the changes to the IP Office system and have them take effect. Changes will not take effect until this step is completed. **\*\* NOTE \*\* This may cause a reboot of Avaya IP Office causing service disruption.**

# **5. Configure Valcom One-Way IP Speakers**

This section provides the procedures for configuring Valcom One-Way IP Speakers. The information shown is the minimum for configuring the Valcom device. Complete configuration details may be found in the Valcom documentation listed in **Section 9**. The procedures include the following areas:

- Launch setup tool
- Administer properties
- Administer network
- Administer SIP

#### **5.1. Launch Setup Tool**

From a PC running the Valcom VIP-102B IP Solutions Setup Tool application, select **Start** All Programs  $\rightarrow$  Valcom IP Solutions  $\rightarrow$  VIP-102B IP Solutions Setup Tool. The VIP-102B **IP Solutions Setup Tool** screen is displayed. Retain the default values and click **OK** to scan for Valcom devices.

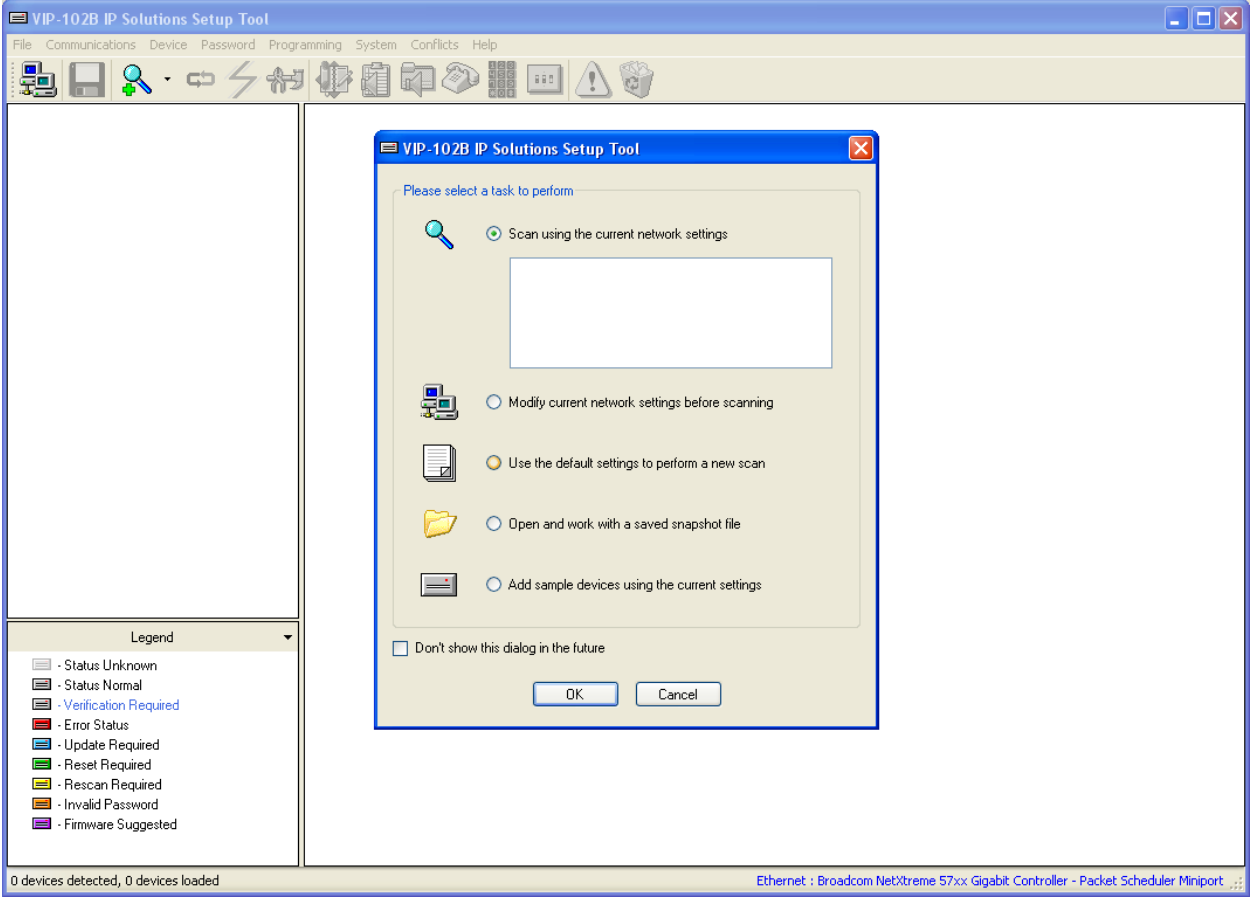

At the conclusion of the scan, the **VIP-102B IP Solutions Setup Tool** screen is updated with the discovered Valcom One-Way IP Speakers as shown below.

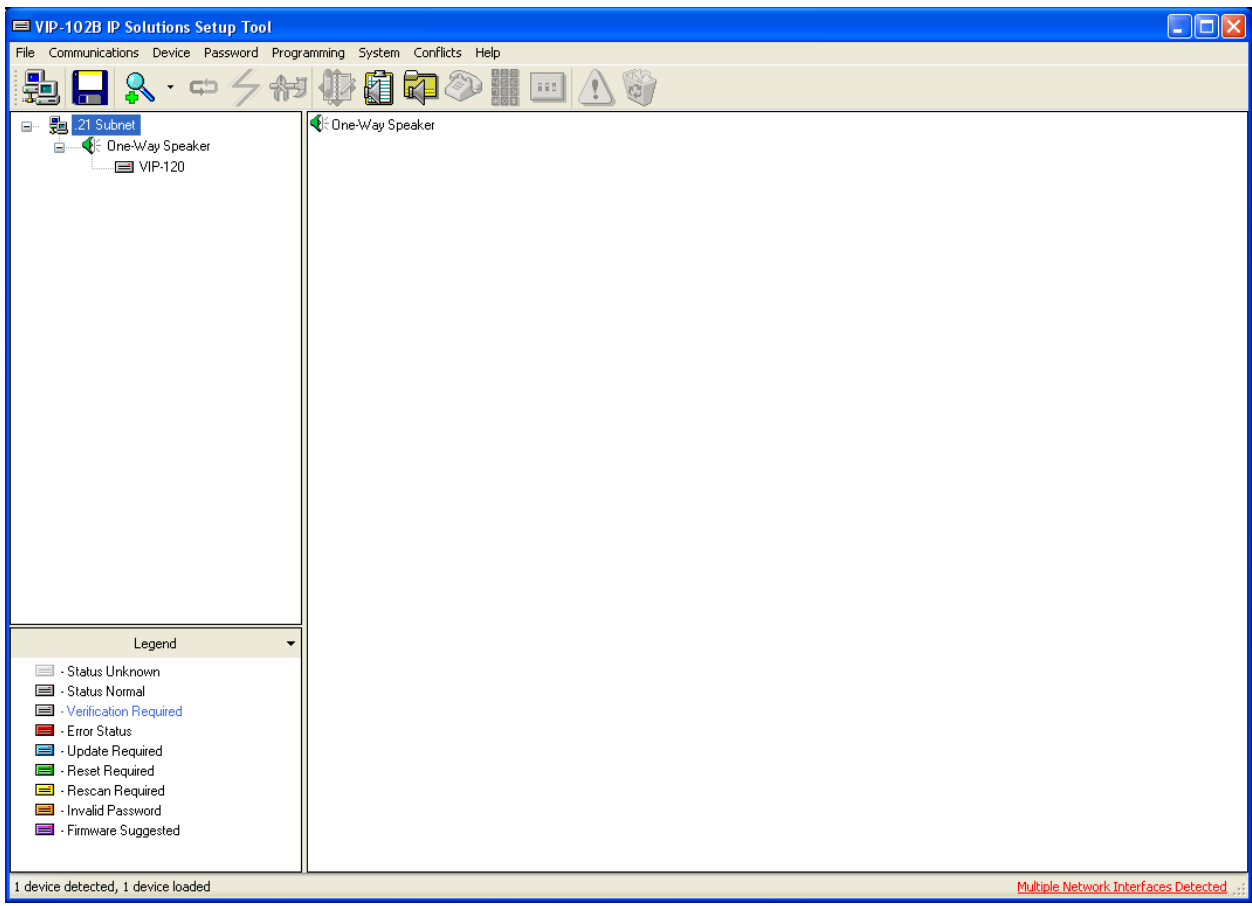

#### **5.2. Administer Properties**

Select the speaker from the left pane to display the configuration tabs in the right pane. Select the **Properties** tab, and enter a descriptive **Device Name**. Select the appropriate time zone in the **Offset From UTC** field, and enter any desired **Comments**.

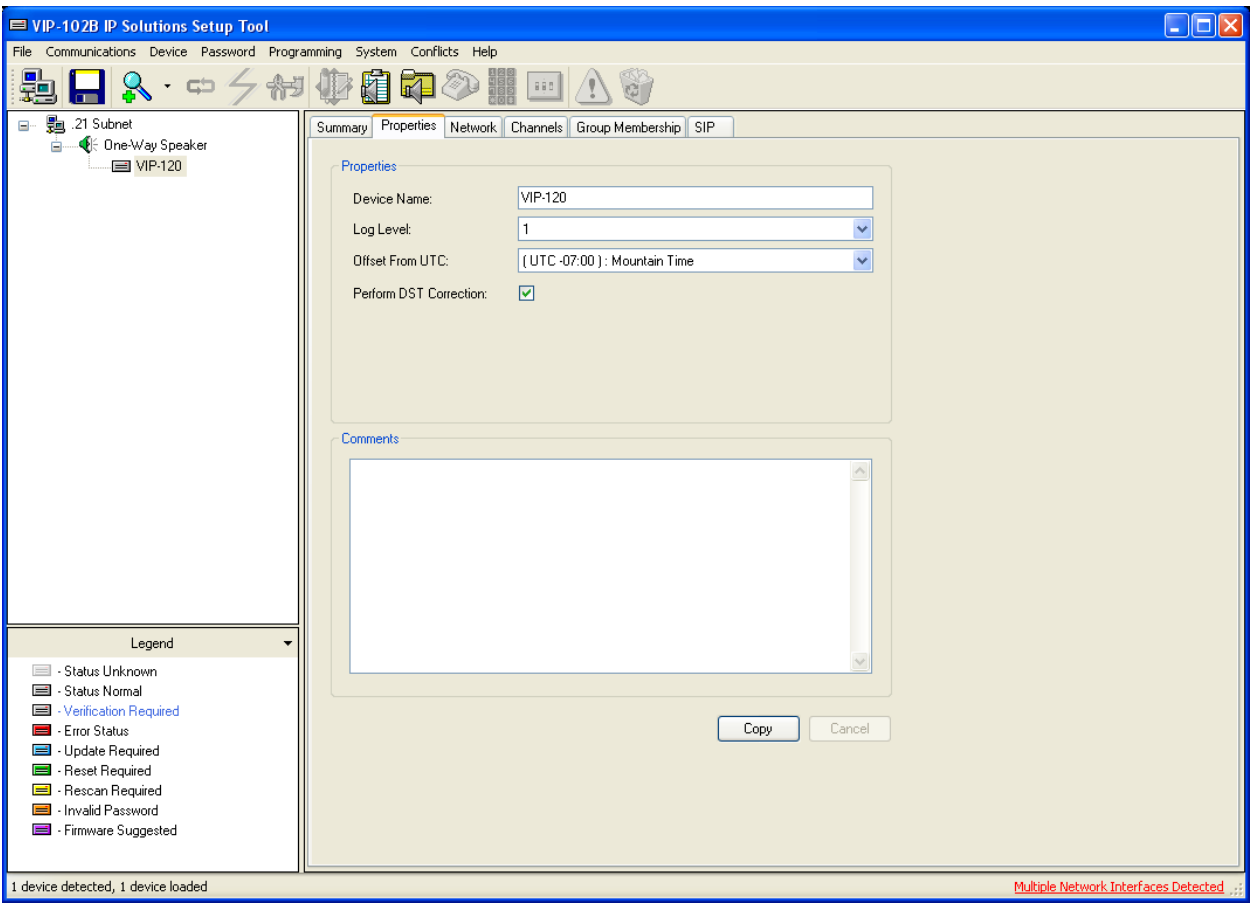

#### **5.3. Administer Network**

Select the **Network** tab. Enter the proper values for **Static IP Address**, **Subnet Mask**, and **Gateway IP Address** fields for the network configuration. The default values in the remaining fields may be retained.

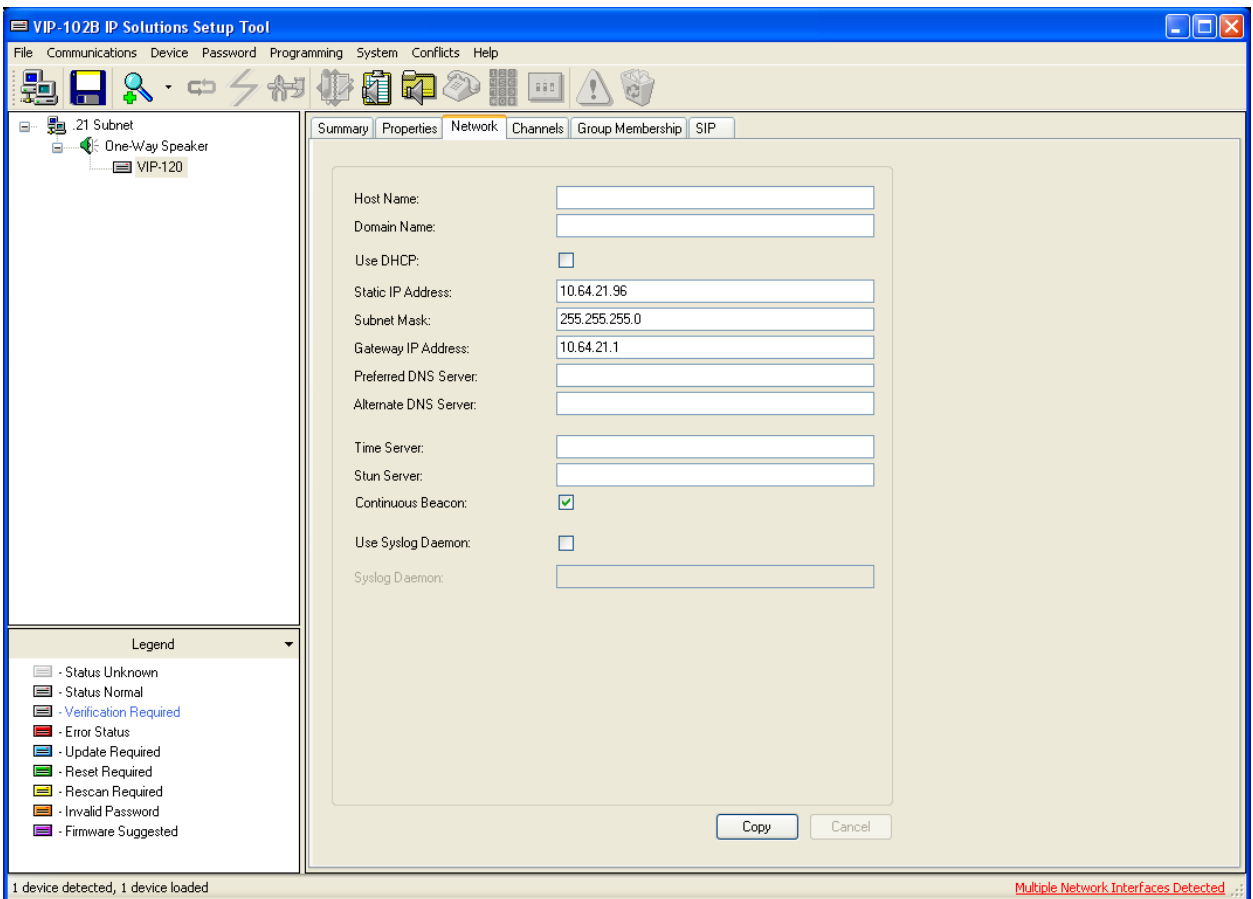

#### **5.4. Administer SIP**

Select the **SIP** tab. Enter the following values for the specified fields, and retain the default values for the remaining fields.

- **Phone Number:** Enter the "Base Extension" from **Section 4.1**.
- **Authentication Name:** Enter the "Name" from **Section 4.2**.
- **Secret:** Enter the "Login Code" from **Section 4.2**.
- **SIP Server:** Enter the IP address of Avaya IP Office.
- **Register:** Check this field.
- CID Name: Enter a descriptive name.
- CID Number: Enter the Caller-ID number (e.g. extension of device).

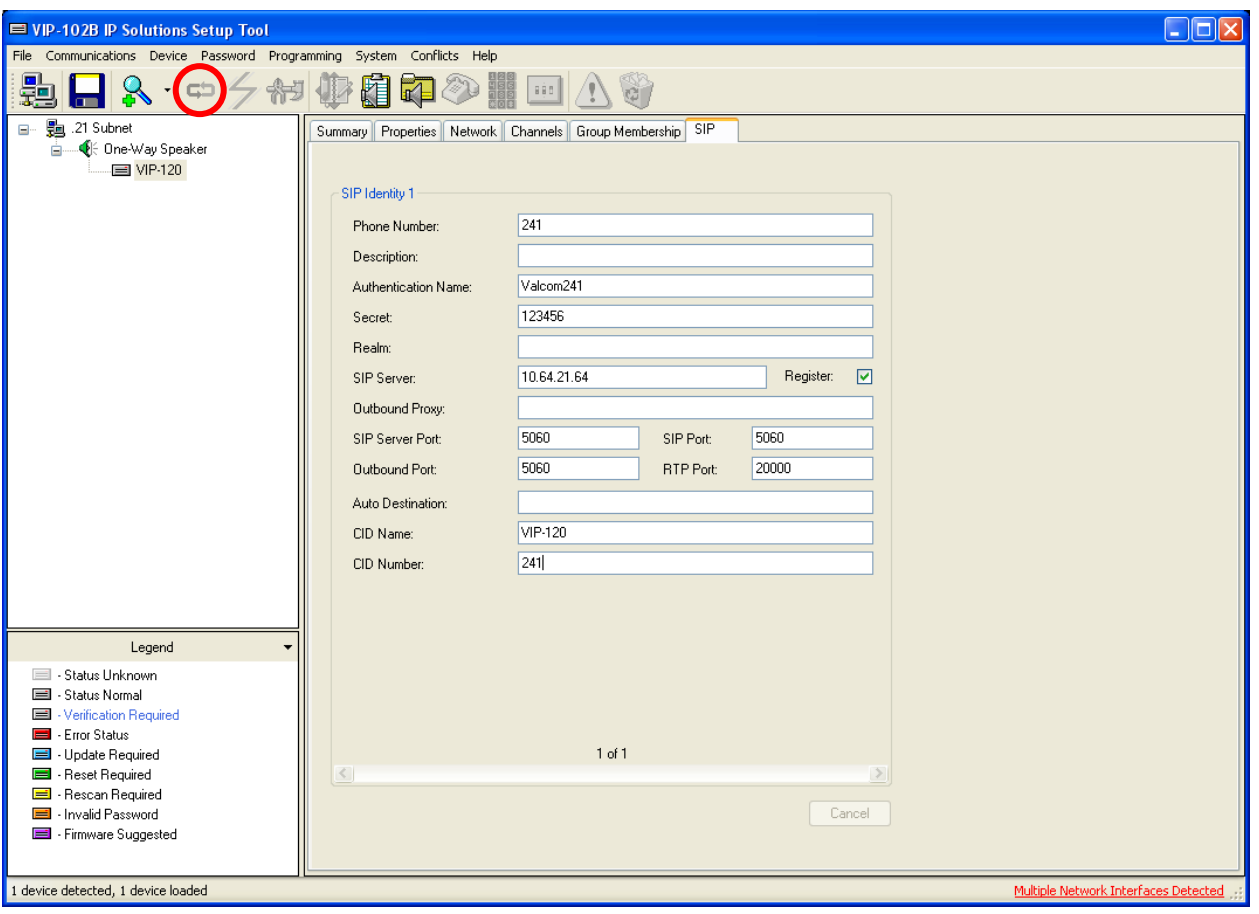

Click on the **Update Changed Devices** icon circled above. The **Reset Required** dialog box will appear as shown below. Click **Yes** to reset the updated device.

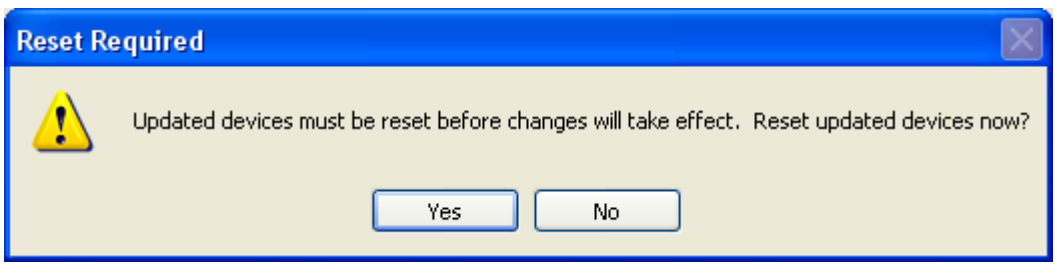

### **6. General Test Approach and Test Results**

The feature test cases were performed manually. Calls were place to the Valcom One-Way IP Speaker from various endpoints within the test environment, and manual call controls from the origination endpoint were exercised to verify proper interactions with features such as "transfer" and "conference".

The serviceability test cases were performed manually by disconnecting and reconnecting the LAN cables to the Valcom One-Way IP Speakers. Additionally, the Avaya IP Office server was rebooted to verify the Valcom One-Way IP Speaker was able to properly register and function normally after the server recovered.

All feature test cases were executed and passed with the following observations:

- When shuffling (Allow Direct Media Path) was enabled on Avaya IP Office, calls involving the Valcom One-Way IP Speakers did not shuffle.
- The Valcom "Pre-Announce Tone" feature was not functioning properly. The preannoucement tone did not play. Valcom is aware of the issue and the feature will be enabled in future firmware releases.

### **7. Verification Steps**

This section provides the tests that can be performed to verify proper configuration of Avaya IP Office and the Valcom One-Way IP Speaker.

### **7.1. Verify Valcom One-Way IP Speakers**

Place a call to the Valcom One-Way IP Speaker and verify that the call is connected with a oneway talk path.

# **8. Conclusion**

These Application Notes describe the configuration steps required for Valcom One-Way IP Speakers to successfully interoperate with Avaya IP Office.

All test cases were executed and passed with the observations noted in **Section 6**.

### **9. Additional References**

This section references the product documentation relevant to these Application Notes.

- **1.** *IP Office 6.0 Documentation CD - English*, February 2010, available at [http://support.avaya.com](http://support.avaya.com/)
- **2.** Valcom One-Way IP Speaker documentation is available at [http://www.valcom.com](http://www.valcom.com/)
- **3.** Valcom VIP-102B IP Solutions Setup Tool Reference Manual is available at [http://www.valcom.com](http://www.valcom.com/)

#### **©2011 Avaya Inc. All Rights Reserved.**

Avaya and the Avaya Logo are trademarks of Avaya Inc. All trademarks identified by ® and ™ are registered trademarks or trademarks, respectively, of Avaya Inc. All other trademarks are the property of their respective owners. The information provided in these Application Notes is subject to change without notice. The configurations, technical data, and recommendations provided in these Application Notes are believed to be accurate and dependable, but are presented without express or implied warranty. Users are responsible for their application of any products specified in these Application Notes.

Please e-mail any questions or comments pertaining to these Application Notes along with the full title name and filename, located in the lower right corner, directly to the Avaya DevConnect Program at [devconnect@avaya.com.](mailto:devconnect@avaya.com)